**Domanda:** Come si possono aprire alcune porte verso una macchina interna alla rete?

## **Risposta:**

Alcuni servizi, per essere completamente funzionali, richiedono l'apertura di alcune porte sull'indirizzo IP privato assegnato al PC che deve effettuare queste servizio.

Ad esempio, se è necessario pubblicare un server web presente su un PC collegato in LAN a Michelangelo Wave, è necessario mappare la porta 80 con il protocollo TCP verso l'indirizzo IP privato del PC che ospita il server web.

Per effettuare questa procedura è quindi necessario che tutti i PC in rete (o almeno i PC che devono effettuare questi particolari servizi) siano stati configurati con un indirizzo IP privato statico e non in DHCP Client (nei sistemi operativi Windows la funzione DHCP Client viene indicata come "Ottieni automaticamente un indirizzo IP").

Per l'impostazione di un indirizzo IP in modo statico e manuale fare riferimento all'appendice "Indirizzi IP Statici" presente nel manuale in versione completa all'interno del CD-ROM.

Accedere quindi al menù di configurazione del router ADSL aprendo una pagina del browser Internet in uso (ad esempio Internet Explorer, Mozilla Firefox, ecc.) e nel campo "Indirizzo" inserire la stringa: http:// 192.168.1.254

Alla richiesta di login, inserire i parametri per l'accesso con i diritti di amministratore, che nelle impostazioni di fabbrica sono:

nome utente: admin password: admin

Una volta entrati nel menù, selezionare la voce Advanced setup -> NAT

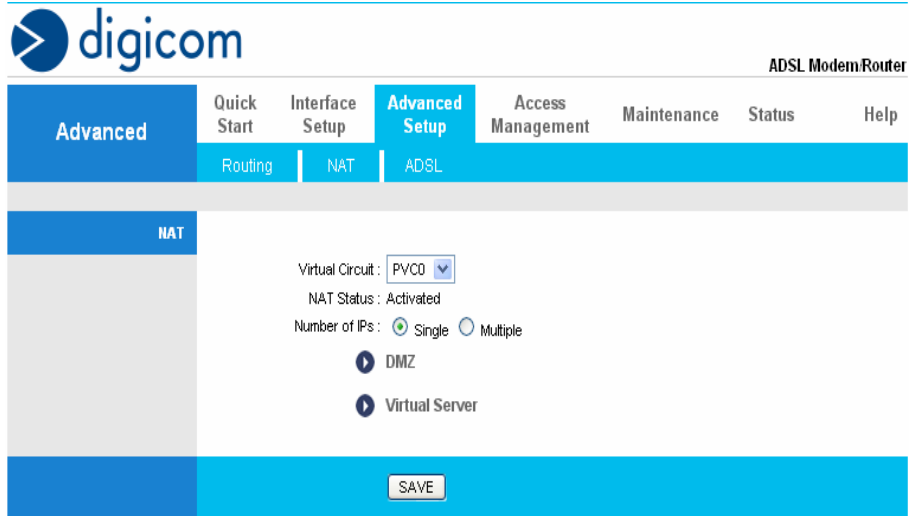

Verificare che la voce NAT status sia impostata come **Activated** e premere il pulsante **Virtual Server.** Nella finestra successiva è necessario inserire tutti i parametri per mappare una determinata porta verso una specifica macchina in LAN. In questo documento faremo riferimento alla porta 80 in TCP sull'indirizzo 192.168.1.55 del PC che ospita il server web.

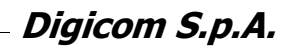

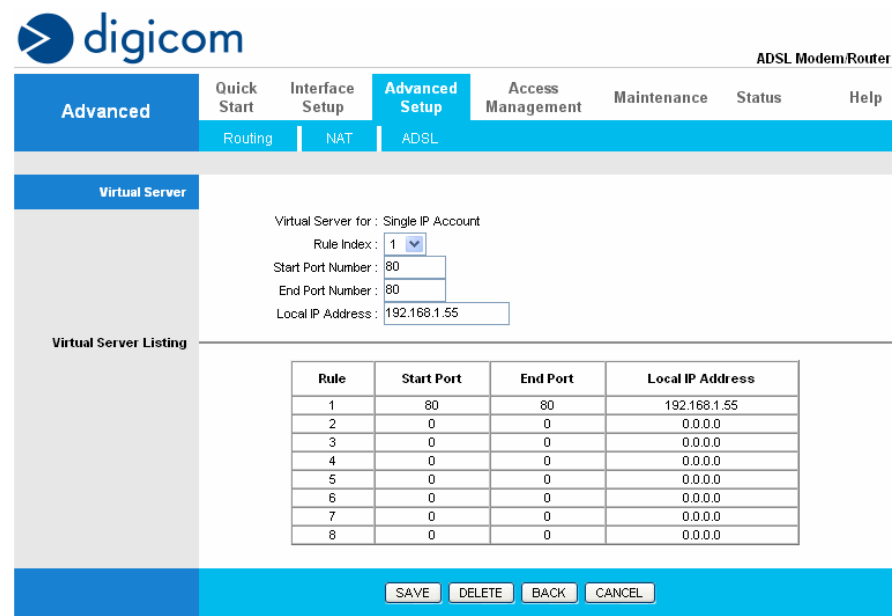

Come indicato, inserire nel campo **Rule Index** il numero progressivo della regola di Virtual Server in esecuzione. In questo caso, essendo la prima regola, è stato impostato l'Index 1.

In **Start Port Number** e in **End Port Number** è necessario inserire il range di porte che devono essere aperte. Se, come nel nostro esempio, si deve aprire una singola porta, in entrambi i campi occorre inserire la porta in questione.

In **Local IP Address** è necessario inserire l'indirizzo IP privato del PC su cui bisogna mappare la porta. Facendo riferimento al nostro esempio è stato inserito l'indirizzo IP 192.168.1.55.

Per rendere effettive le impostazioni premere il pulsante **SAVE**.

In seguito a questa configurazione, se un PC presente in Internet effettua una richiesta con un browser Internet verso l'indirizzo IP pubblico fornito dal provider, il router, riconoscendo una richiesta sull'interfaccia WAN sulla porta 80 e verificando che in queste situazione non deve bloccare la richiesta di connessioni dati, provvederà a inoltrarla verso l'indirizzo 192.168.1.254, permettendo così al PC sorgente di visualizzare il server web caricato sul PC locale collegato a Michelangelo Wave.

Ricordiamo che per verificare la corretta funzionalità della procedura non è possibile effettuare una richiesta da un altro PC collegato a Michelangelo Wave sull'indirizzo IP pubblico assegnato dal provider al router ADSL, in quanto il router ADSL non sarebbe in grado di effettuare in modo corretto il routing dei pacchetti.

Per questo motivo, per verificare la funzionalità dell'applicazione consigliamo di utilizzare un PC momentaneamente collegato in Internet tramite un diverso tipo di connessione, come ad esempio una tradizionale connessione remota con modem analogico/ISDN.